# ACADEMIC PLANNING FOR STUDENTS

# **OVERVIEW**

With **Student Planning**, registering online is easier than before. As a Marywood student, you can **plan** and **register** for courses straight from the **course catalog** or your **degree audit**. Whichever courses you plan appear in your **interactive schedule** where you and your advisor can **view and edit planned courses**. Student Planning also allows you to **plan courses into future semesters** for easy registration later on. Finally, you can **track your progress** and **see a timeline** of your college career.

## LOG ON TO THE MARYWOODYOU PORTAL

1. Open a web browser and navigate to the Marywood homepage.

3. Type your **User Name** and **Password**. Then, click .

- 2. Click on the Marywood You link at the bottom of the Marywood homepage.
- Marywood Change Your Password Sign in to your account atus08 Sign In ........ Stay Signed In Forgot your password? **Figure 1 Screenshot of Portal Login Page** 4. On the page that displays, click **STUDENT** to see the **Student Portal**. 5. Locate the Self-Service Menu on the left.
- 6. Select > WEBADVISOR FOR STUDENTS 7. Expand Academic Planning, then select **Student Planning**, The page will open in a new browser tab.

### PLANNING OVERVIEW

**Planning Overview** is your homepage for online registration. Here, you can **view** your current semester schedule and **navigate** to different areas of Student Planning.

- There are two options at the top:  $\overline{V}$  View Your Progress and Plan your Degree & Register for Classes **View Your Progress** brings you to your **degree audit**, while **Plan Your Degree** brings you to your **interactive class schedule**.
- Below these options is a **calendar view** of your current semester.

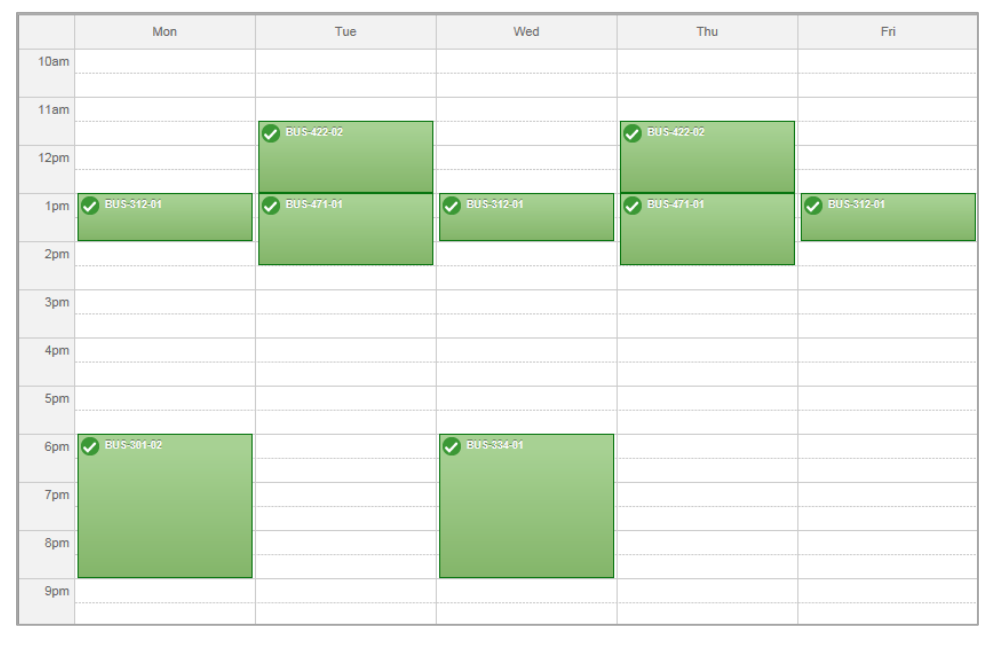

**Figure 2 Screenshot of Current Semester Plan**

- Hover over the student Planning  $\vee$  tab at the top of the page to access My Progress, Plan **& Schedule**, and **Course Catalog**. You can add courses to your plan using any of these links.
	- o **My Progress**: your degree audit. Navigate to the Course Catalog from here by clicking on **specific courses**, using the **search box**, or clicking the **Search command**.
	- o **Plan & Schedule**: a calendar view of **planned** and **registered courses** from the past, present, and future. You can **register/drop** courses, **switch** course sections, and **view** a timeline of your college career.
	- o **Course Catalog**: the entirety of Marywood's course offerings, sorted by subject. Use the **filters** to narrow your search to the **semester**, **time**, and **academic level** you desire.

#### ADDING COURSES FROM MY PROGRESS

The **My Progress** section of Student Planning serves as your **degree audit**. It allows you to view your **GPA**, approximate **percentage of completed program requirements**, and the **total credits** for your program. Classes listed in My Progress are labeled as **Completed**, **In-Progress**, **Not Started**, or **Planned**. You may also see **Fulfilled** (with respect to **Completed** requirements).

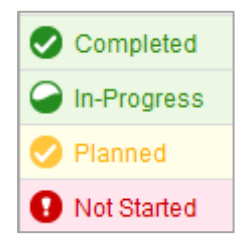

**Figure 3 Screenshot of Progress Labels**

There are a few ways to search for courses through the **My Progress** section.

| <b>Status</b>                                                                                                    | Course          | $\Omega$ Search                | Grade | Term   | Credits |  |  |  |  |
|----------------------------------------------------------------------------------------------------|-----------------|--------------------------------|-------|--------|---------|--|--|--|--|
| Completed<br>◛                                                                                                    | <b>R ST-112</b> | <b>MODERN</b><br><b>BELIEF</b> | A-    | 2010FA | 3       |  |  |  |  |
| 2.<br>Religious Studies Elective 2 3 of 3 Credits Completed. 2 Hide Details<br>Course<br>O Search<br>Credits<br>Grade<br>Term<br><b>Status</b> |                 |                                |       |        |         |  |  |  |  |

**Figure 4 Screenshot of My Progress**

- Select the  $\mathcal{Q}$  Search button located within the subject area for the course. This will take you to the **Course Catalog** where courses that fulfill that specific requirement will display.
- Select a specific course by **clicking** the course name. This will take you to that course's entry in the catalog.
- Type a **keyword** into the  $\frac{Search for courses...}{D}$  box to **search** the course catalog.

Any of the above will bring you to the **Course Catalog** where you can add courses to your plan. See page 4 for more information.

At any point in your search, hover over the **Student Planning** tab to navigate to the different areas of the module.

#### ADDING COURSES FROM THE COURSE CATALOG

- 1. If you are accessing the Course Catalog from the Student Planning menu, narrow your search by **selecting a subject**. Then, use the **Filter Results** checkboxes to further narrow the search by term and other areas.
- 2. Locate a course and click  $\overline{\phantom{a}}$  View Available Sections . All available sections for the chosen course will appear with information such as **day/time of class**, **available seats**, and any **prerequisites**.
- 3. Once you find the section you would like to add to your plan, click Add Section to Schedule A dialog box will appear. If you still would like to **add this course to your plan**, click **Add Section**
- 4. If there are **no sections available** for the upcoming semester for this course, you may click  $\sqrt{\frac{\text{Add Course to Plan}}{\text{to }P}}$  to add the course to future semesters.
- 5. After clicking  $\frac{|\text{Add Course to Plan}|}{|\text{Aulcou}|\text{Aulcou}|\text{Aulcou}$ , a dialog box will display. This window contains any **prerequisites** that must be completed before registering for that particular course, as well as **important notes** such as the semester the course is typically offered in.

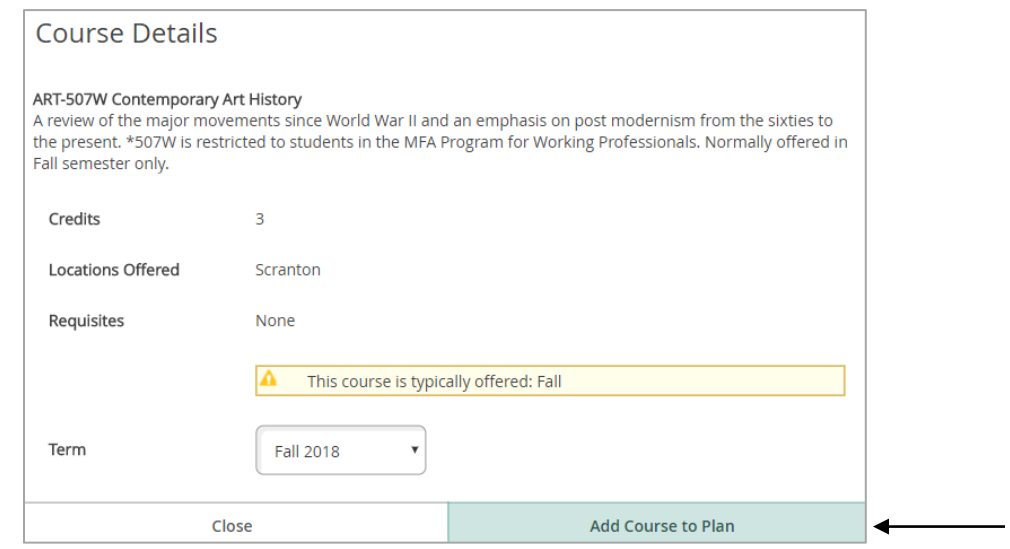

**Figure 5 Screenshot of Course Detail**

6. The class is added to the **Course Plan**, **Timeline**, and **Progress** tabs as **Planned**. For information on how to register for courses, see page 5.

#### PLAN & SCHEDULE

The **Plan & Schedule** section (AKA the **Course Plan**) allows you to see your **current**, **future**, or **past schedules**, **view a timeline** of the semester you have attended or plan to attend, and **view**  or **add notes** that you and your academic advisor can add to your academic plan.

#### SCHEDULE TAB

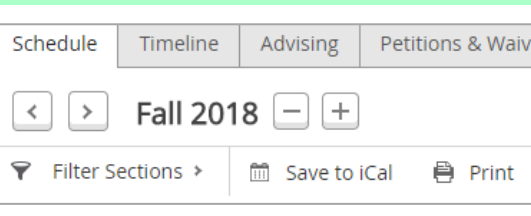

**Figure 6 Screenshot of Schedule Tab**

- Use  $\leq$  **to move** between semesters.
- $Click \triangleq \frac{Print}{P}$  to **print** out the displayed schedule.
- Filter sections using the command under the semester title.
- To **schedule a planned course**, click  $\rightarrow$  View other sections to see the sections offered for the course and click Add Section to Schedule when you find one you like.
- Click the button on the left-hand side to **drop a future course** that you have scheduled. If you **drop a registered course**, it will **prompt you to verify** that you wish to drop the course. If this is correct, click **Update** and your schedule will be modified.
- Click Register Now to **register for your planned courses**. If successful, your courses will turn from **yellow to green** on your schedule. You **will** need your advisor to release you in order to register each semester. Once registered, your schedule will look similar to the one pictured below.

|            | Sun | Mon                 | Tue                  | Wed                | Thu                  | Fri | Sat |
|------------|-----|---------------------|----------------------|--------------------|----------------------|-----|-----|
| 10am       |     |                     | ART-399U-01          |                    | ART-399U-01          |     |     |
| 11am       |     |                     |                      |                    |                      |     |     |
| 12pm       |     | <b>CART-441H-01</b> |                      | <b>ART-441H-01</b> |                      |     |     |
| 1pm        |     |                     | <b>ART-4164-01</b>   |                    | <b>2</b> ART-416A-01 |     |     |
| 2pm        |     |                     |                      |                    |                      |     |     |
| 3pm        |     |                     |                      |                    |                      |     |     |
| 4pm        |     |                     |                      |                    |                      |     |     |
| <b>Spm</b> |     |                     |                      |                    |                      |     |     |
| 6pm        |     | <b>2 ART-405-01</b> | <b>DENGL-365A-01</b> | <b>ART-405-01</b>  |                      |     |     |
| 7pm        |     |                     |                      |                    |                      |     |     |
| 8pm        |     |                     |                      |                    |                      |     |     |
| 9pm        |     |                     |                      |                    |                      |     |     |
|            |     |                     |                      |                    |                      |     |     |

**Figure 7 Screenshot of Registered Courses**

#### TIMELINE TAB

- **The Timeline** tab displays a list of courses by semester. Use **the limit of the off courses** to move between semesters. **Grades** and **GPA** information for completed courses/semesters appear here.
- Click the **name of any course** to see the **section details**, including **instructor**, **location**, **time**, and **course description**.

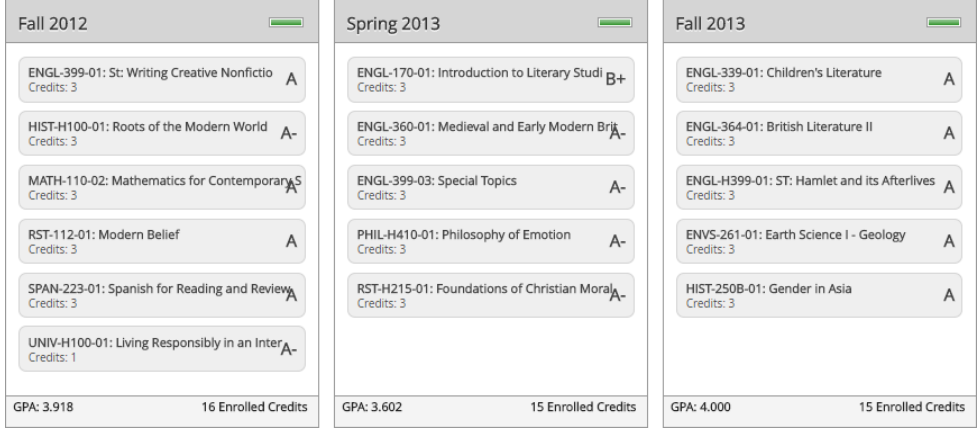

**Figure 8 Screenshot of Timeline**

**NOTE:** You can **remove planned courses** for future semesters in the Timeline. Simply **click the "X" button** next to a course's name.

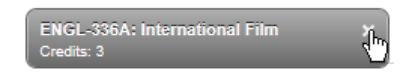

**Figure 9 Screenshot of Planned Course in Timeline**